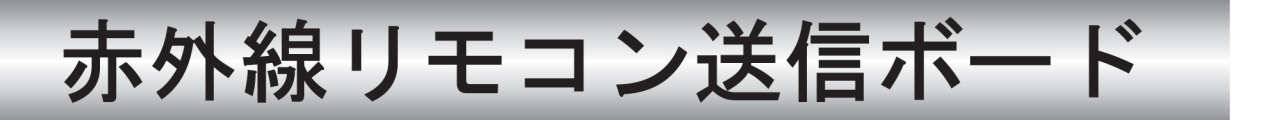

# 型名 R-TB3-P

## 取扱説明書

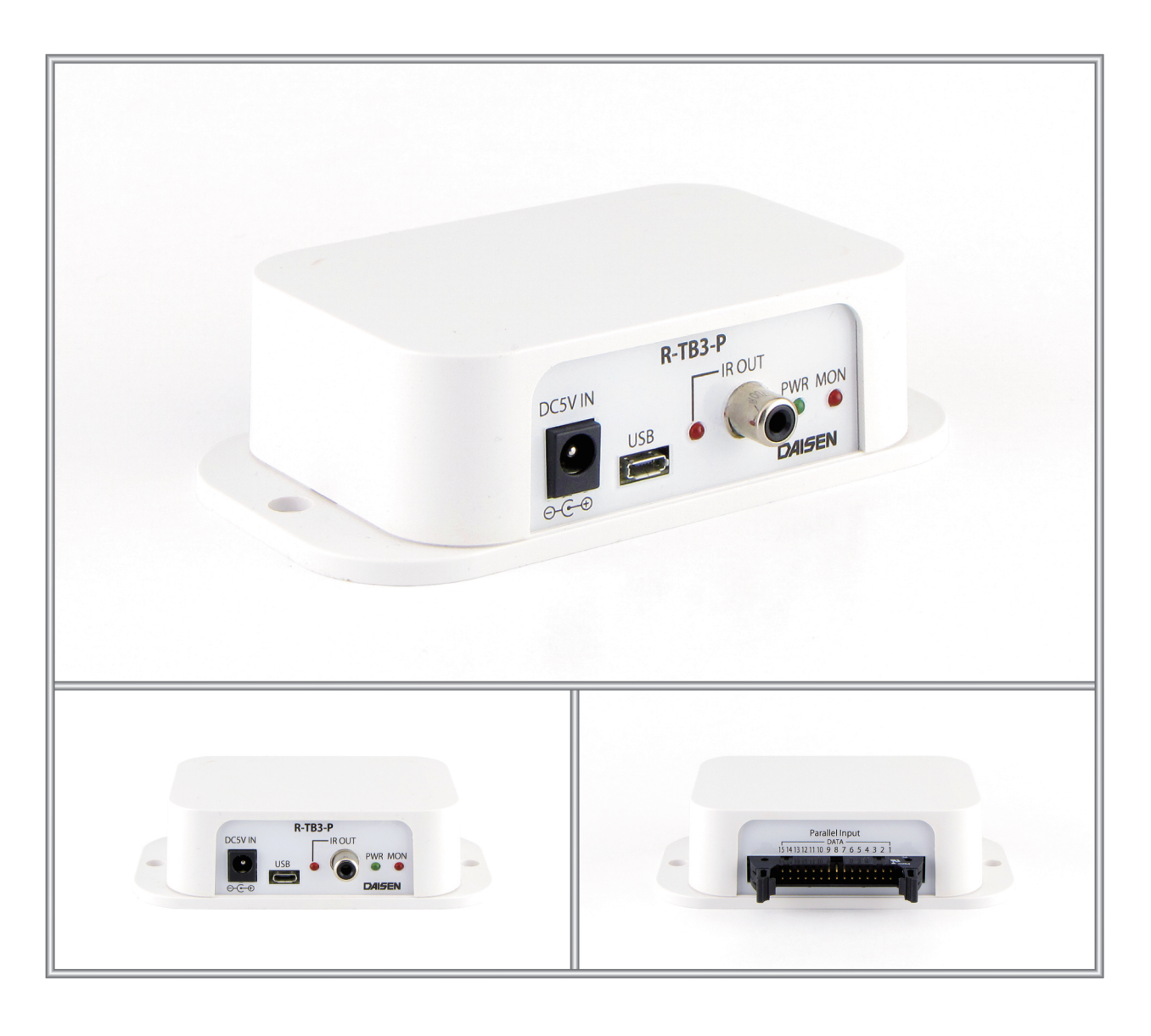

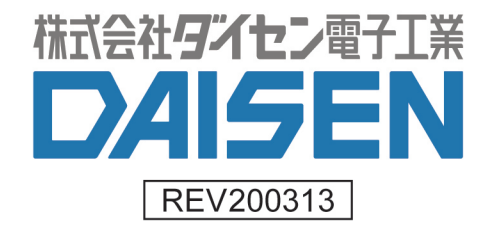

#### - 目 次 -

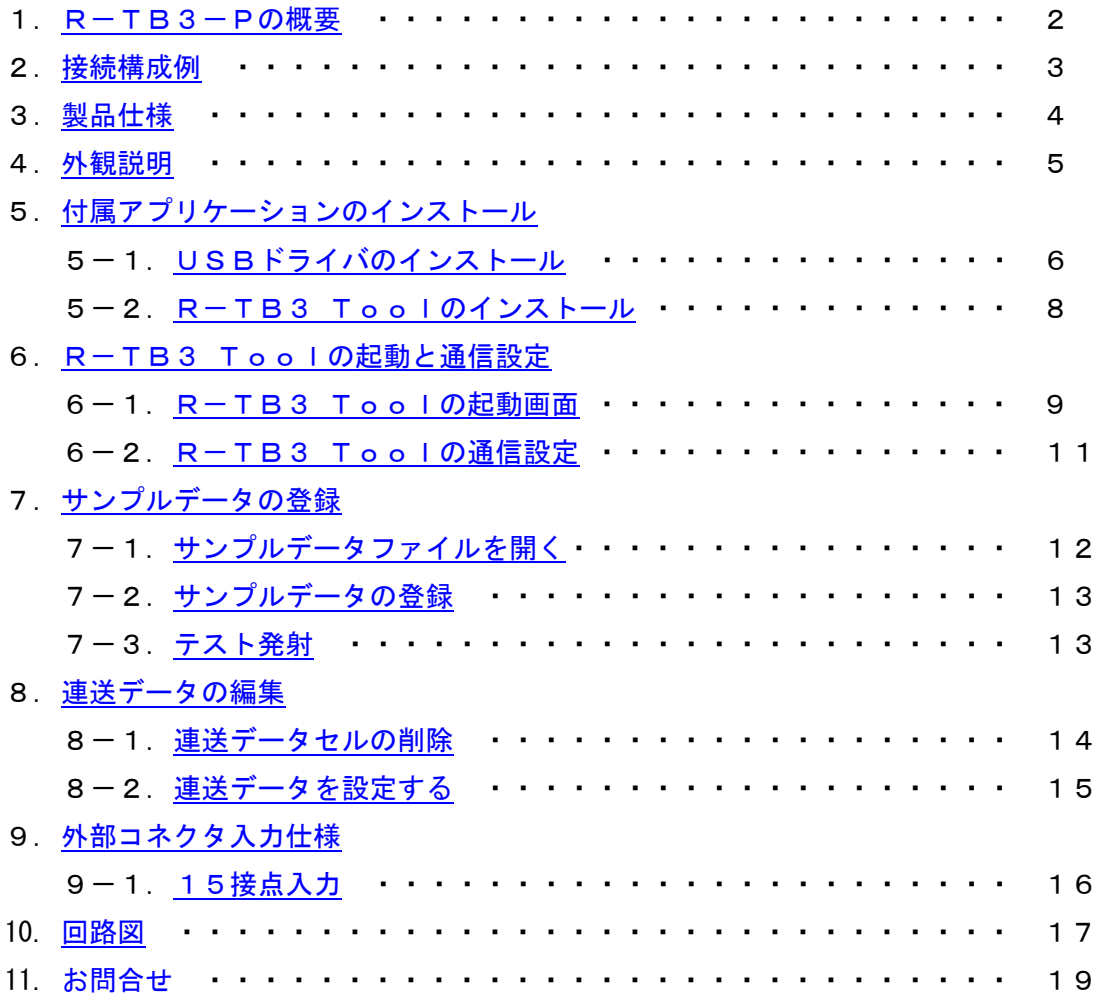

#### ◆付属品

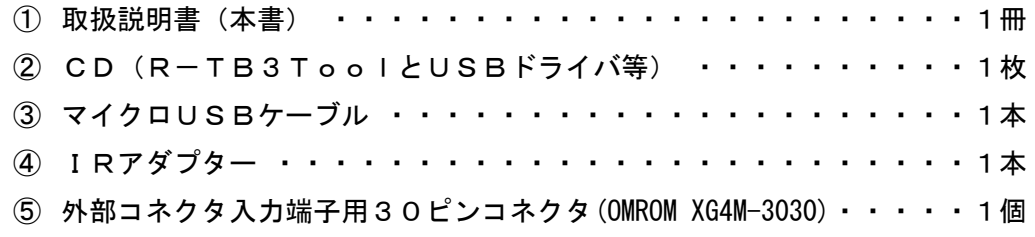

※尚、複数台のR-TB3ご注文の場合、取扱説明書と付属CDは原則として1枚となります。 商社様等で各エンドユーザー様へご納品される場合は、必要数ご指定下さい。 取扱説明書(本書)と同様のものがPDF形式で、付属CDに収納してあります。

#### <span id="page-2-0"></span>1**.** R-TB3-Pの概要

- ◆R-TB3-Pは、テレビ、レコーダー等で使用される赤外リモコン信号の発射装置です。 リモコンの押しボタン入力に代わって15個の接点入力で行うことが出来ます。 接点入力はシ-ケンサ等からも制御が行えます。
- **◆リモコン信号は弊社別売の赤外リモコン学習装置(R-TB4)の学習データを使います。** 最大500Bitまでのリモコン信号(キャリー:30kHz~45kHz)をR-TB4で学習解析したファイルを 付属のR-TB3 Toolから読込んで登録することが出来ます。

付属ソフトはWinXP、Win7、Win8、Win10で動作します。

◆学習データは最大70個までR-TB3-Pに登録できます。

1 接点に付き最大 10 個まで登録データを連続送信(連送)することが出来ます。

◆本装置には、赤外発光部(IRアダプター)が付属されます。

IRアダプターは当方オリジナルの成形品です。コンパクトなデザインでテレビ、レコーダー等リモコン 受信装置の外観を損なわずに設置できます。

#### ◆R-TB4お持ちでないユーザー様にはリモコン登録サービスがあります。

登録したいリモコン送信器をお預かりして、発射指示書を頂ければ、弊社で学習し登録作業を代行いたし ます。

2**.** 接続構成例

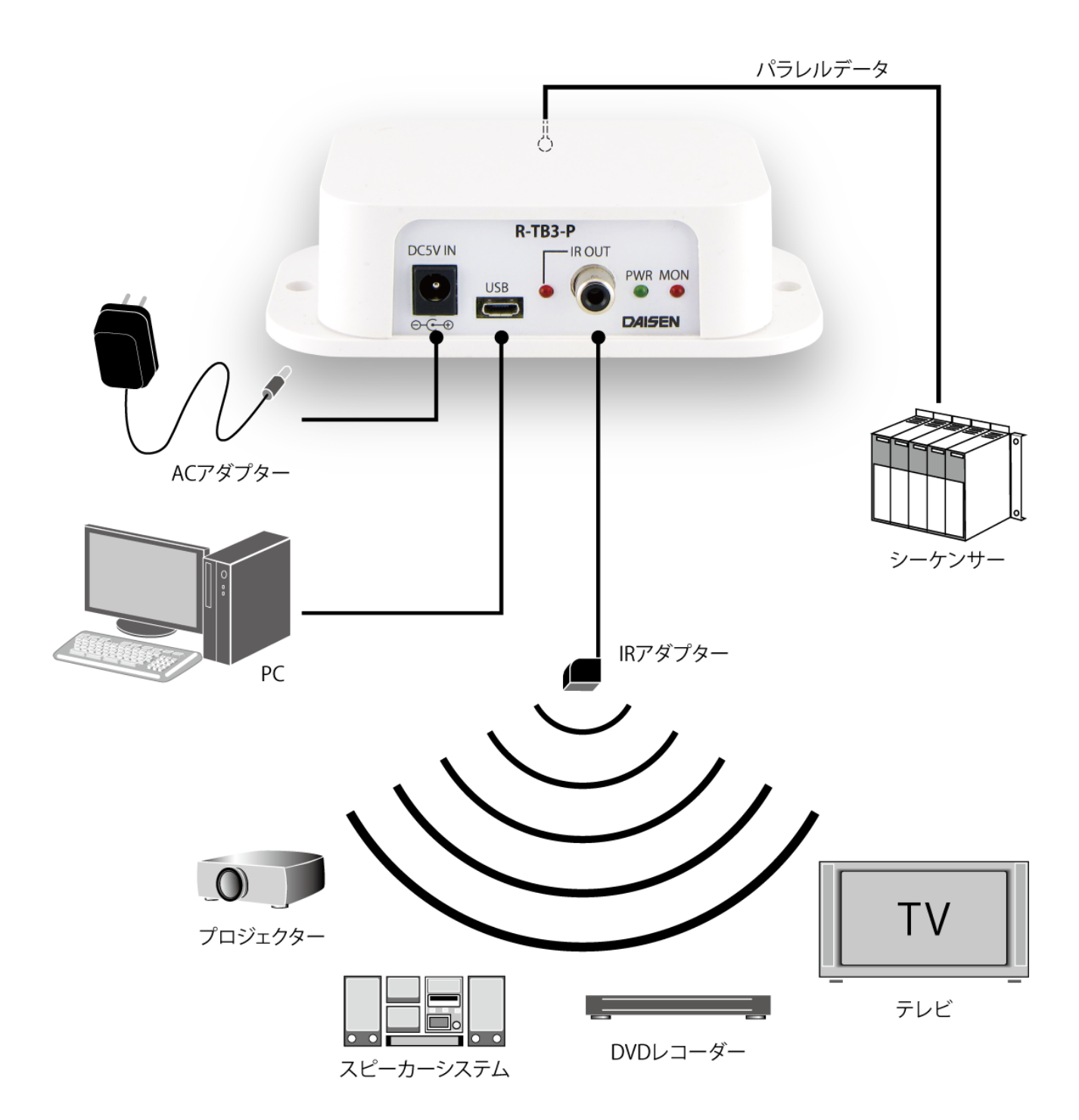

#### <span id="page-4-0"></span>3**.** 製品仕様

1.動作電源

付属のUSBケーブルまたはDC5V-ACアダプター(別売)

2.消費電流

待機時 :20mA

赤外出力時:40mA

3.制御I/F

外部パラレル接点、USB端子(赤外学習情報の登録時に使用、運用時の電源供給可能)

4.赤外出力能力

搬送波周波数:30kHzから45kHz 出力ビット数:最大500ビット 最小ビット幅: 10 $\mu$  Sec 学習情報記憶数:70個 (R-TB4の学習情報を70個まで登録可能) 連送テーブル:10連送 (1接点毎に最大10連送まで設定可能)

5.赤外出力端子

IRアダプター用RCA端子を1個実装

6.外形寸法図 (H:35×W:124.3×D:67.3mm)

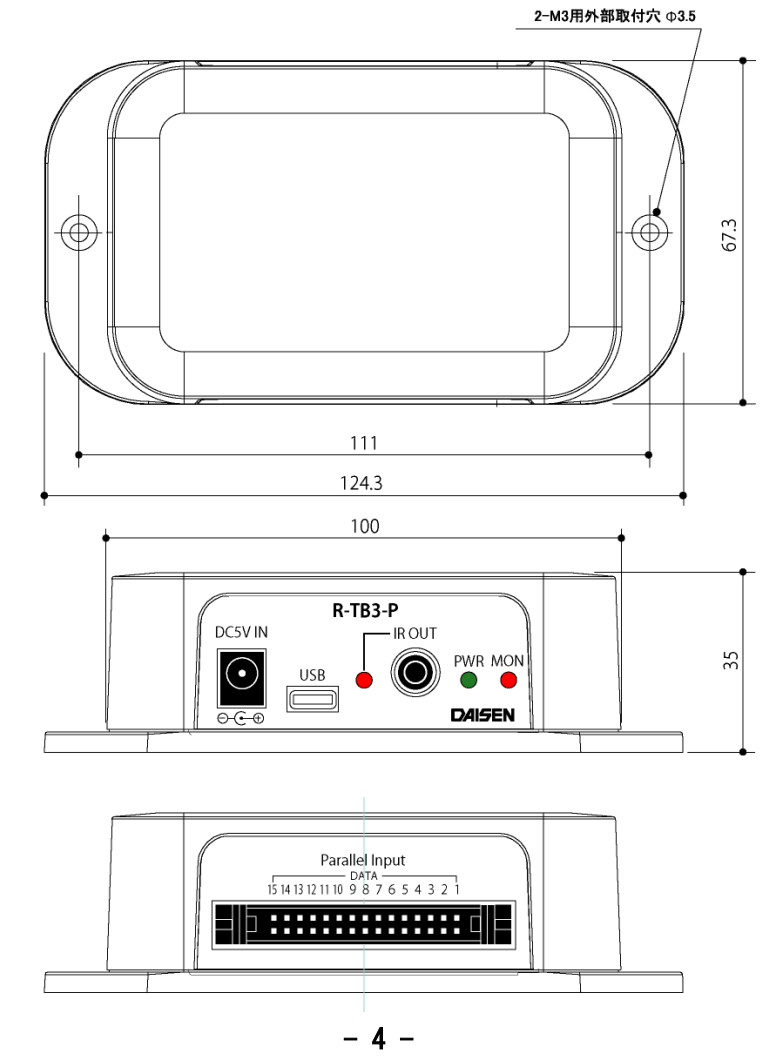

<span id="page-5-0"></span>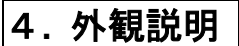

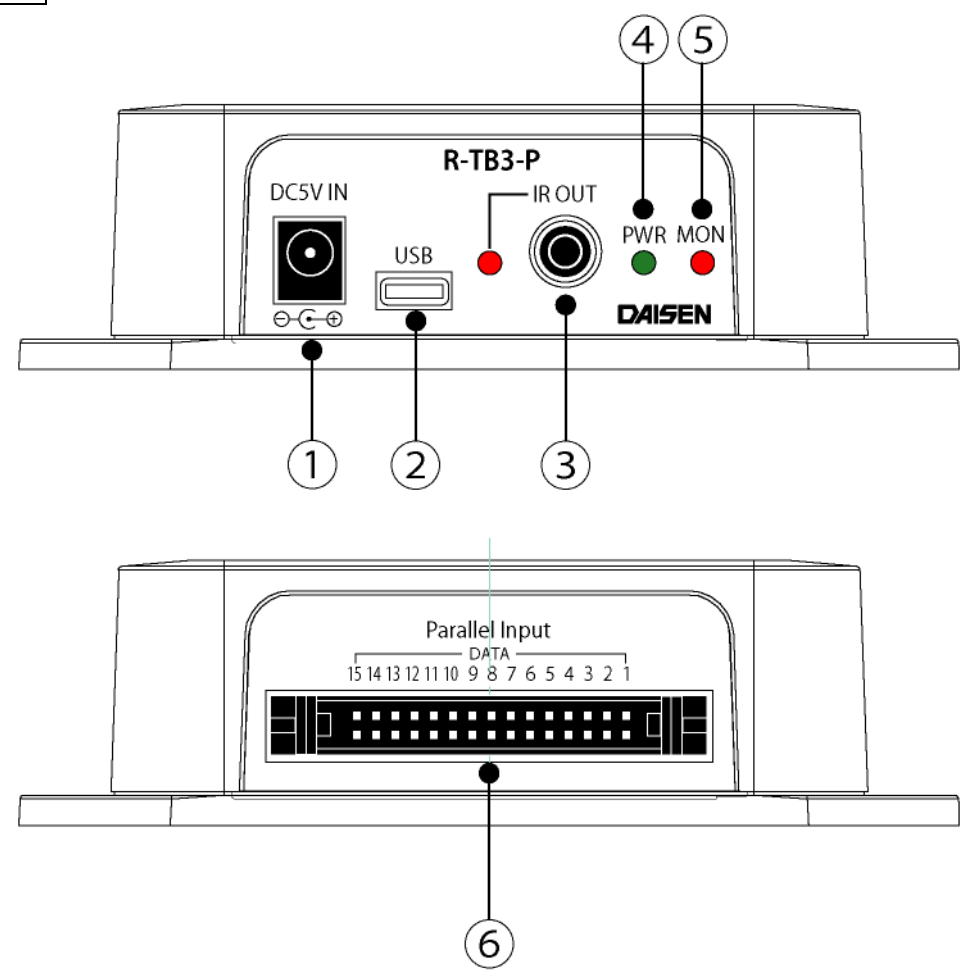

- ① 電源端子(DC5V-ACアダプター)
- ② USBコネクタ(赤外データ登録用)
- ③ IRアダプター接続用RCAコネクタ
- ④ 電源モニタLED(緑色)
- ⑤ 赤外発光モニタLED(赤色)

#### ⑥ 裏面接点入力コネクタ(OMRON:XG4A-3034A,ケーブル側:XG4M-3030)

#### ピン配置

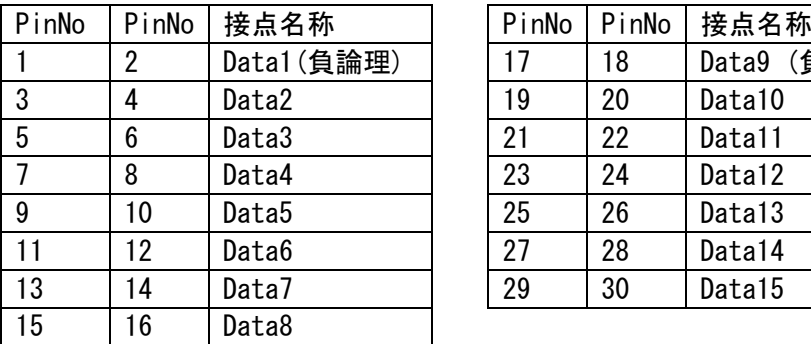

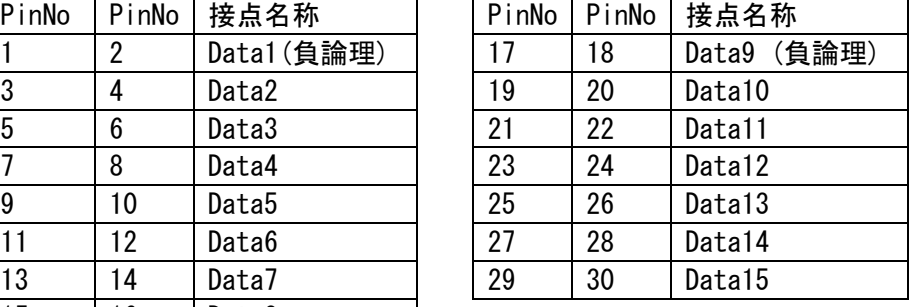

#### ※注意 接点入力の為、電圧を印加しないで下さい

 $-5 -$ 

## <span id="page-6-0"></span> $\left|$ 5.付属アプリケーションのインストール $\left| \right. \right|$

#### <span id="page-6-1"></span>**5-1**.USBドライバのインストール

インストールメニュープログラム"ddkSetupMenu.exe"を実行して下さい。

インストールメニューが表示されますので「 Driver Install 」ボタンをクリックしてイン ストールを開始します。(以前に Prolific 社製ドライバをインストールされていれば不要)

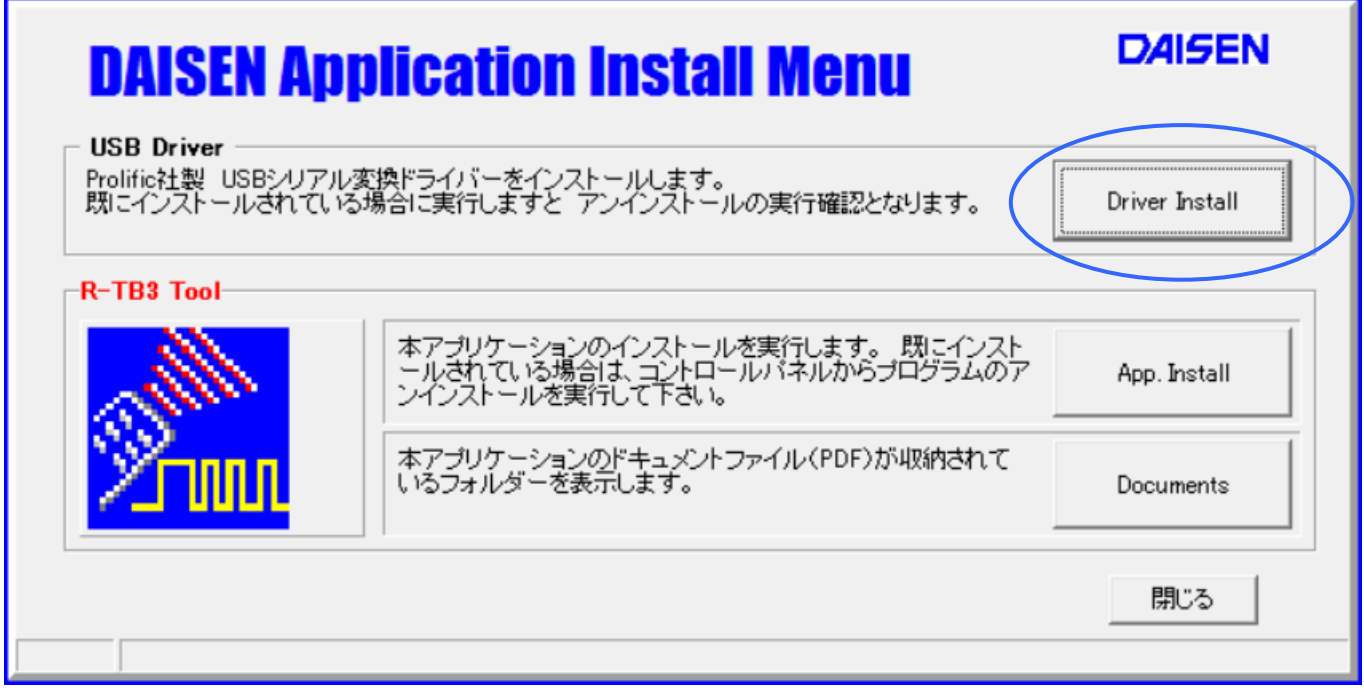

インストールウィザードの画面の指示に従って、順次「 Next 」ボタンをクリックしていき、 最後に「 Finish 」ボタンをクリックします。

インストールメニュー画面に戻るまで待ちます。(少し時間がかかる場合があります。)

完了のメッセージが表示されましたら、デバイスマネージャーから「ポート (COM と LPT)」 の項目の先頭をクリックして"Prolific USB-to-Serial Comm Port(COMn)"の表示を確認し ます。この時に"COMn"の番号 n がこの後インストールする R-TB3 Tool の通信設定で指定す る通信ポート COM 番号となります。

 $\mathcal{N}$ 

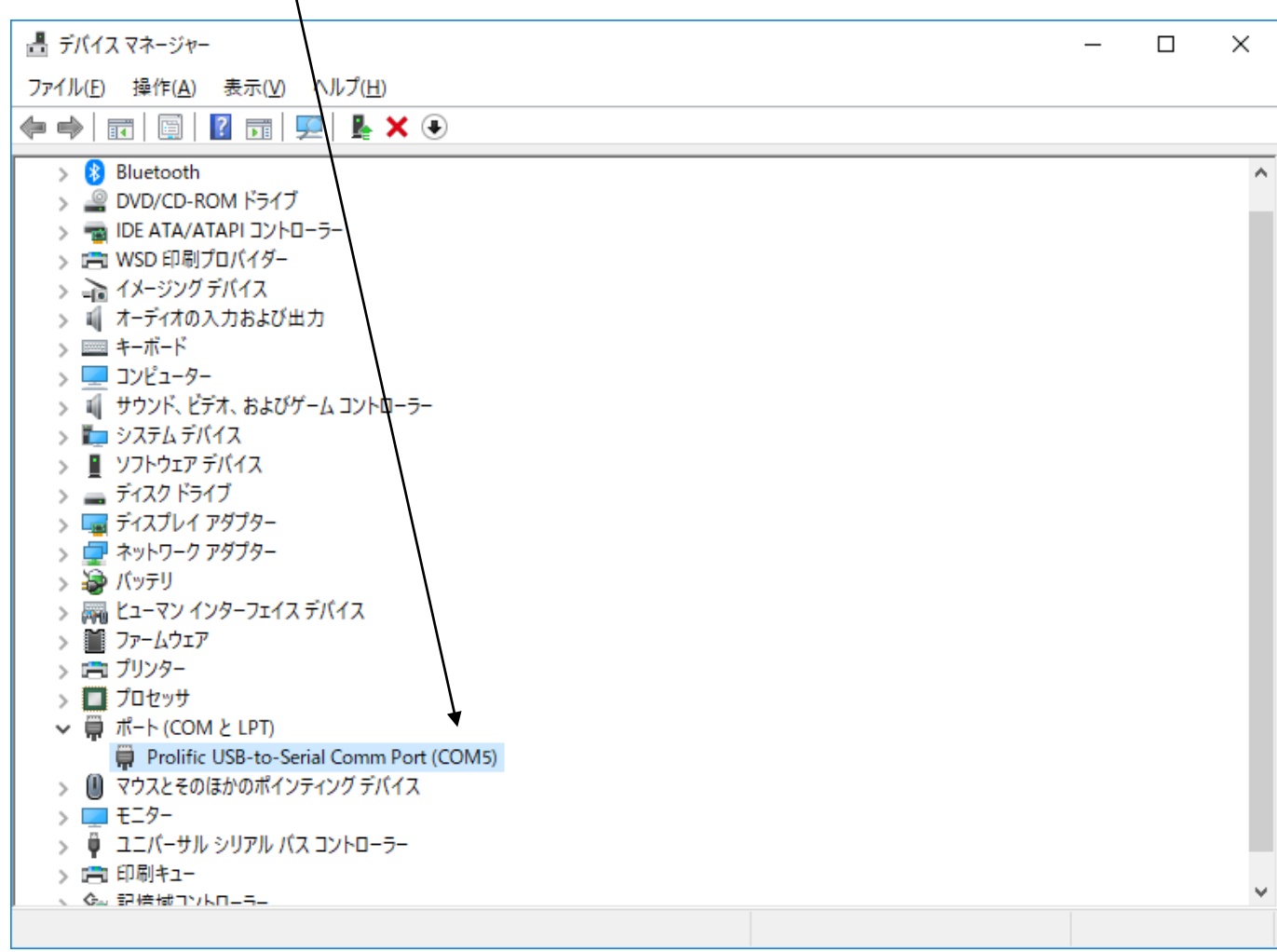

#### <span id="page-8-0"></span>**5-2**.R-TB3 Toolのインストール

インストールメニューの「 App.Install 」ボタンをクリックすると、本アプリケーションの "R-TB3 Tool"のインストールを開始します。

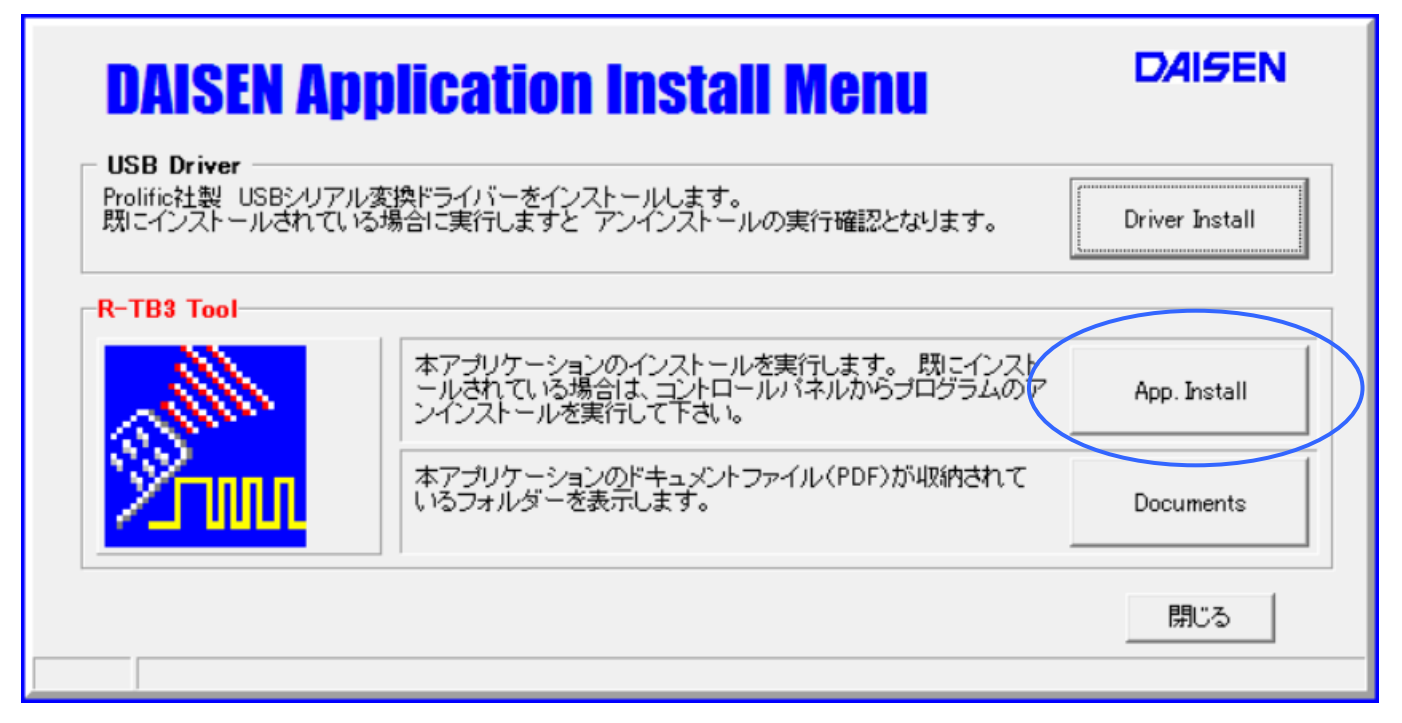

インストールウィザードの画面の指示に従って、順次「次へ」のボタンをクリックしていき 最後に「完了」ボタンクリックでインストールは終わり、元の画面に戻ります。

本書の PDF ファイルは、「 Documents 」ボタンをクリックすると収納されているフォルダを 表示します。

最後に「閉じる」ボタンで、インストールメニューは終了します。

## <span id="page-9-0"></span>6.**R-TB3 Tool** の起動と通信設定

#### <span id="page-9-1"></span>**6-1**.**R-TB3 Tool** の起動画面

1. R-TB3-P とパソコンを付属USBケーブルで接続します。 緑色LEDが点灯します。

2. デスクトップの R-TB3 Tool のショートカットまたは、スタートメニュー」-「プログラム」-「ddkApplications」 - 「R-TB3 Tool」を選択します。

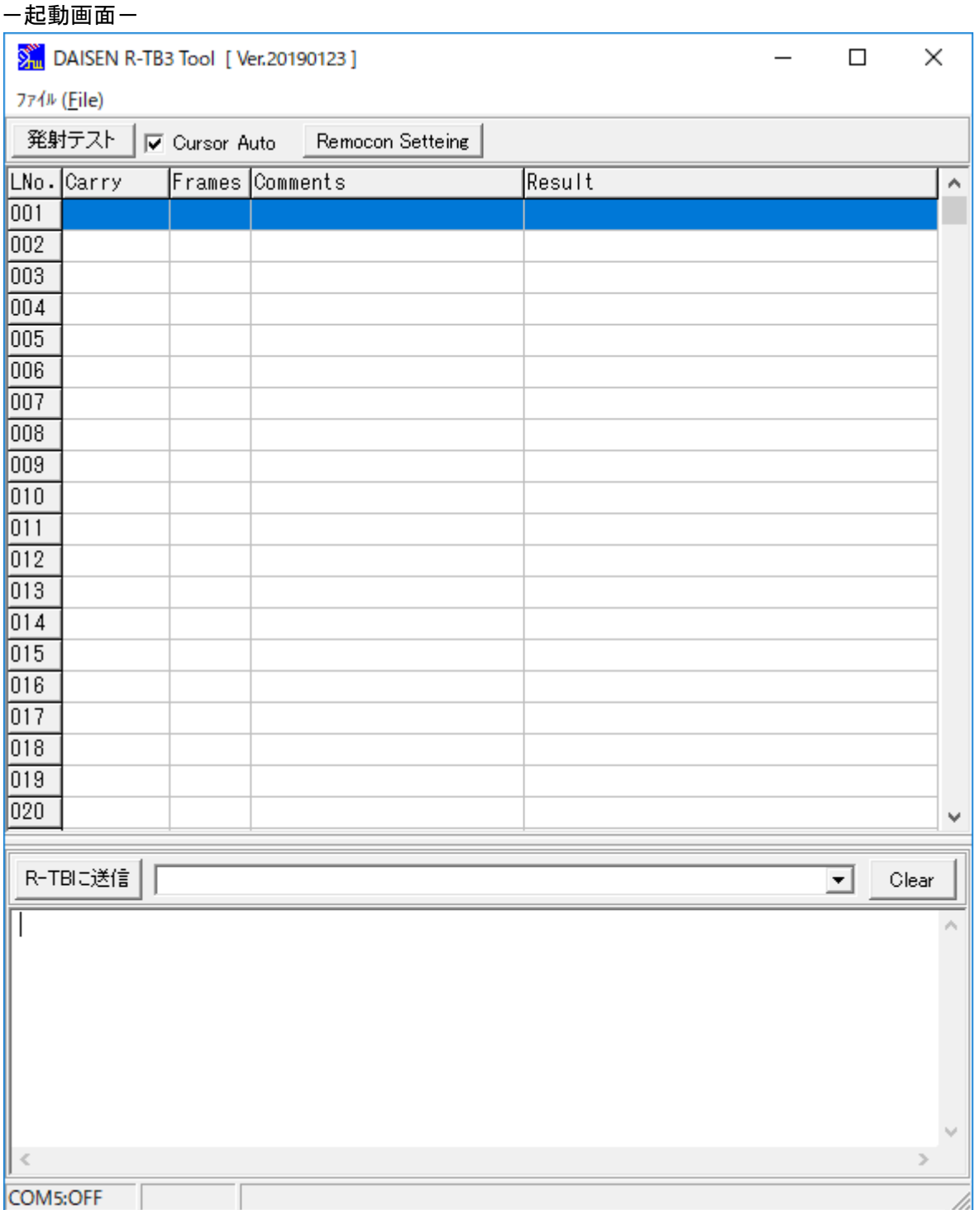

 $- 9 -$ 

3.R-TB3 Tool をはじめて起動した場合、通信ポートは不定ですのでインストールしたUSBドライバ が指定したCOMポートと一致しないのでCOMx:OFFとなります。

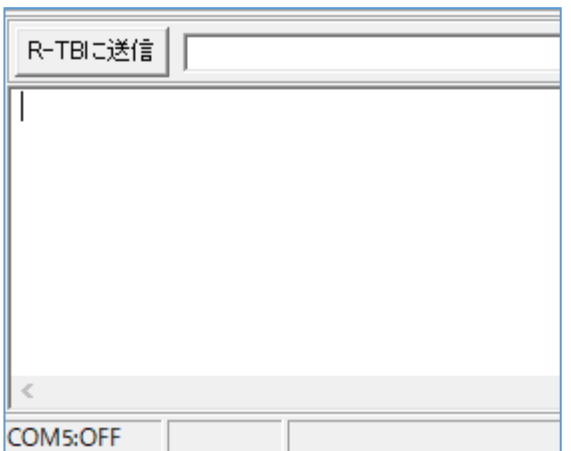

COM1などPCのハードウェアーに標準で実装されて いる場合は、OFF表示とはなりませんが、R-TB3 Tool のUSBポートでないので正しくありません。(COM ポートを設定する必要があります。)

正しく設定されている場合は、画面下の通信ログ表示欄に R-TB3-P のファームウェアーバージョンを表 示します。画面の例ですと"R-TB3-P Ver.20190123"が表示されています。

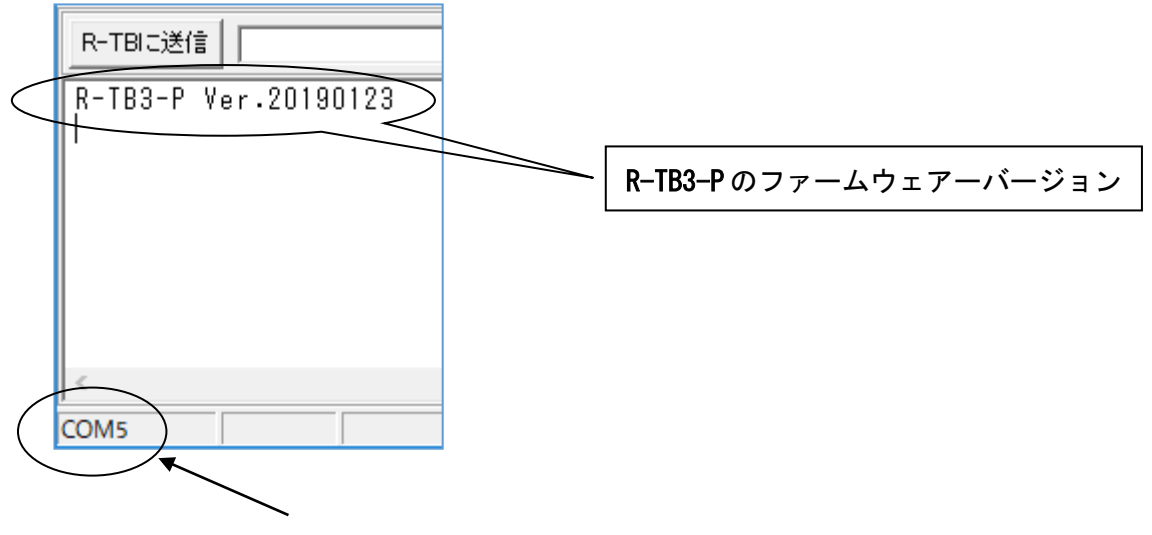

#### 現在設定されている COM ポートを表示しています。

#### **6-2**.**R-TB3 Tool** の通信設定

1. 画面上部システムメニューの「ファイル」-「通信設定」を選択して、通信条件を設定します。

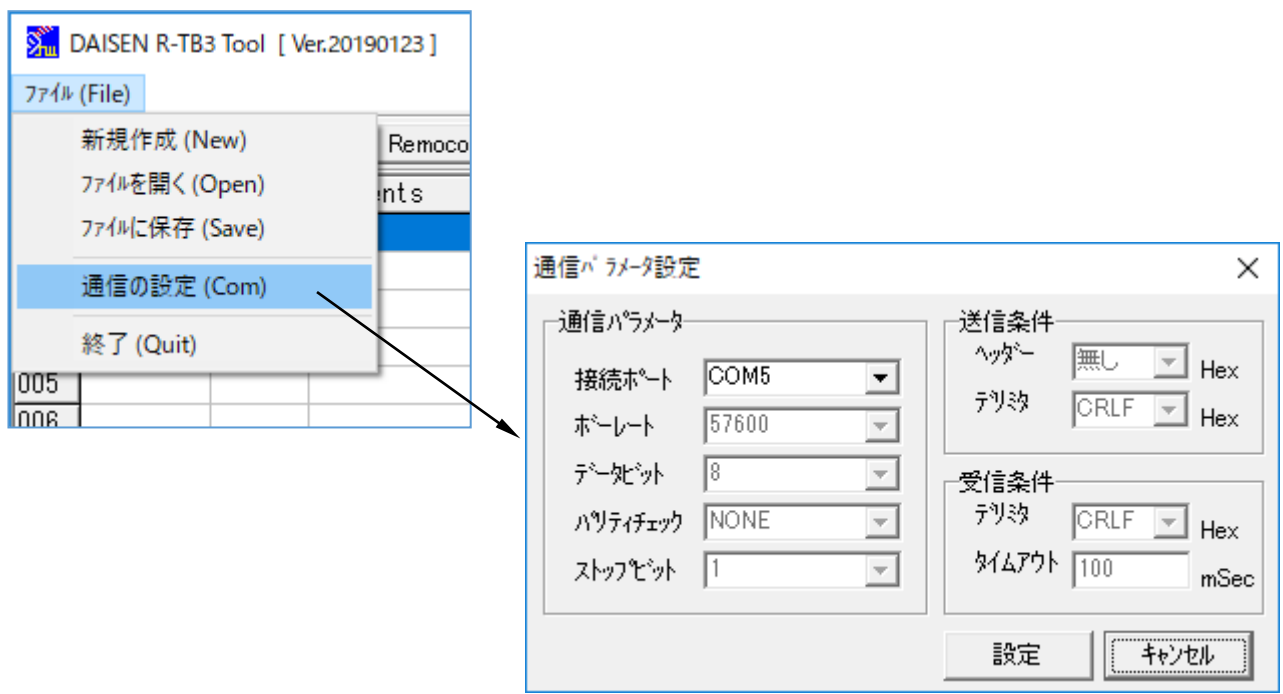

通信ポート : COM1からCOM8 (USBドライバーが設定したCOMポートに合わせる)

ボーレート :57600bps(変更不可)

データ :8ビット(変更不可)

パリティ :無し (変更不可)

ストップビット:1 (変更不可)

- 送信ヘッダー :無し
- 送信デリミタ :CRLF

受信デリミタ :CRLF

受信外ムアウト : 100mS (受信デリミタが CRLF 以外の時この時間で受信終了と判断します) 以上の設定をして「設定」のボタンをクリックしますと、通信設定は完了です。エラー表示がされた場 合は、存在しない通信ポートを選択していますので、もう一度「通信設定」をやり直して下さい。 この設定内容は、本アプリケーション終了時に保存されますので、次回の起動時に設定する必要は有り ません。

※デバイスマネージャーで確認したCOM番号がCOM8以上の場合は、接続ポート欄に直接手入力し て下さい。

<span id="page-12-1"></span><span id="page-12-0"></span>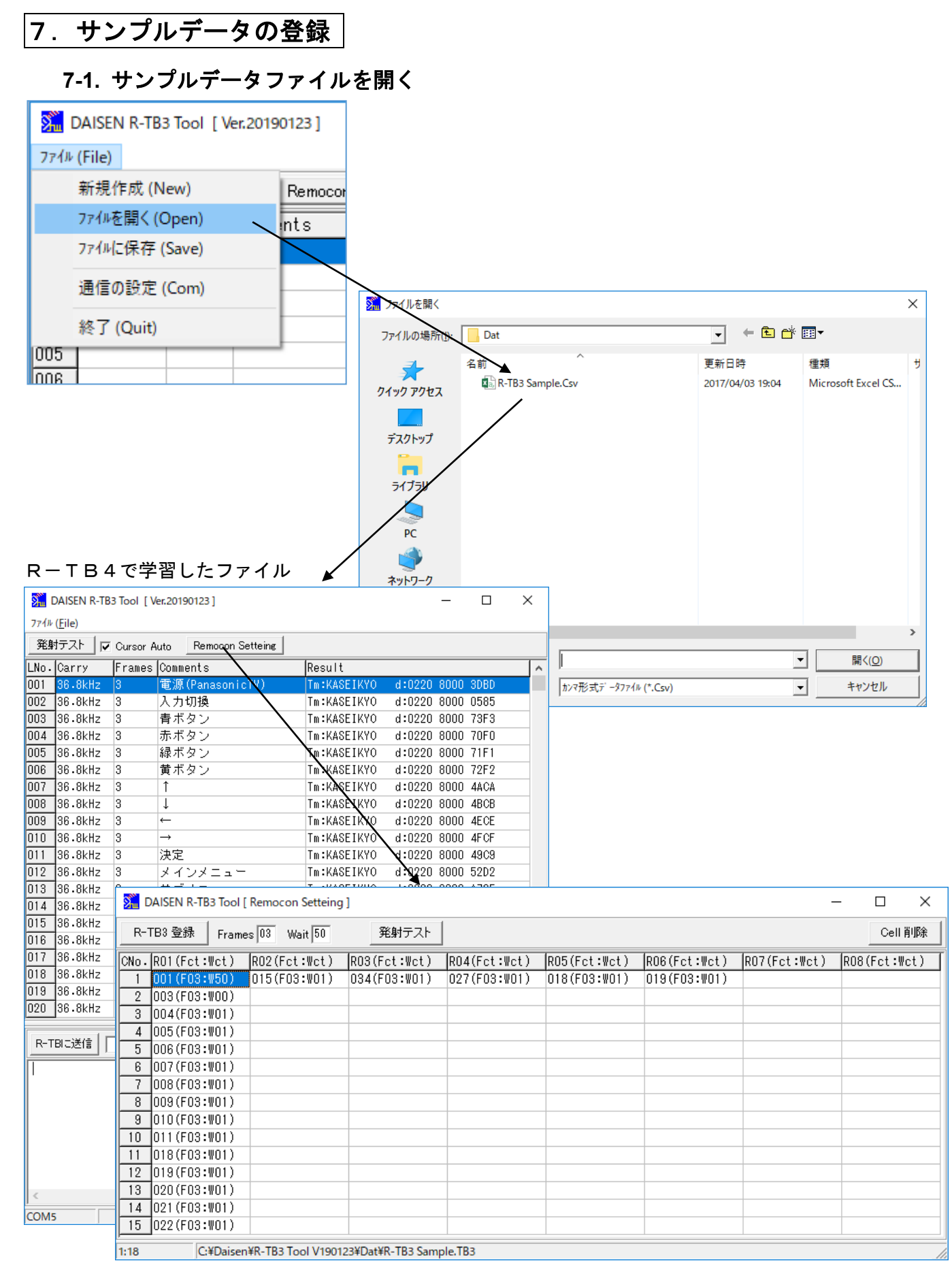

## <span id="page-13-0"></span>**7-2.** サンプルデータの登録

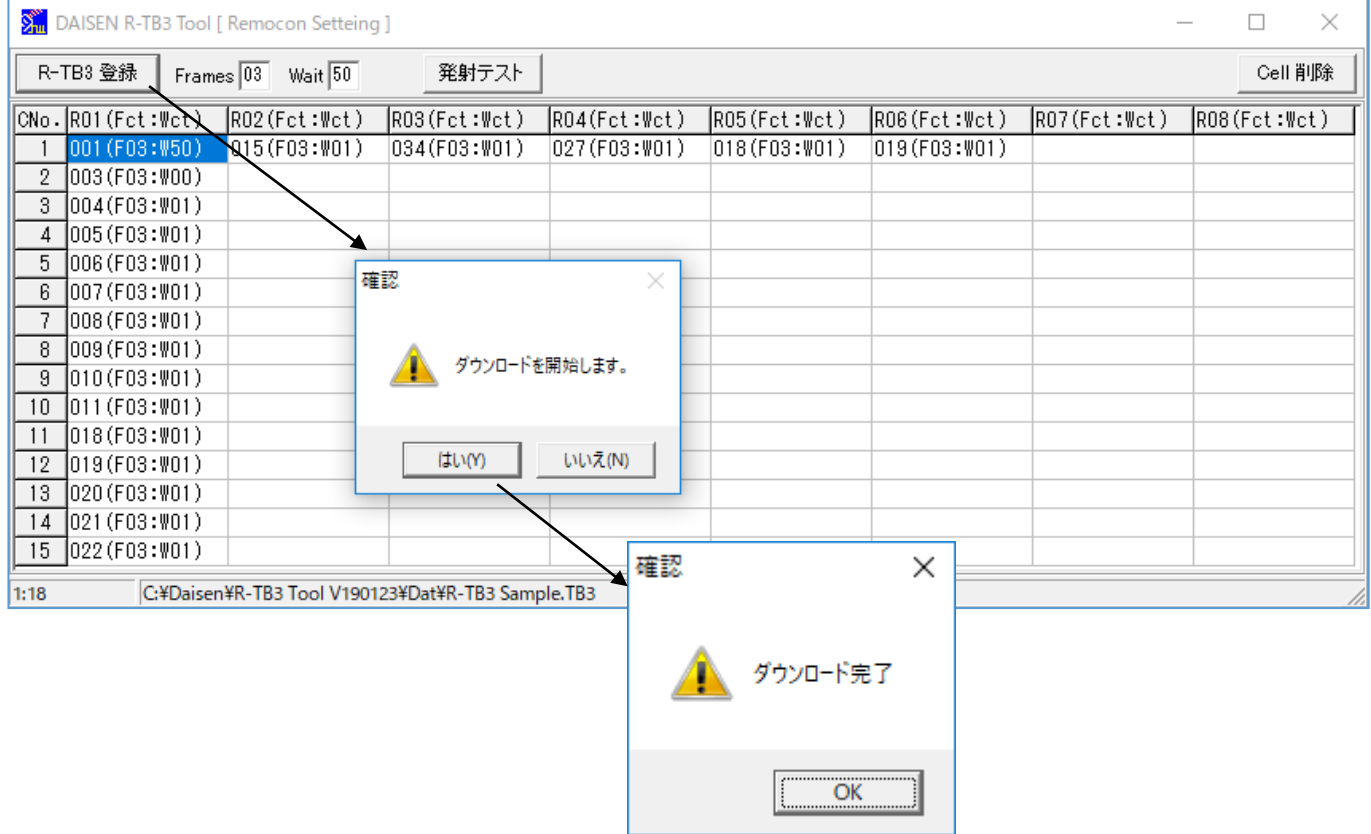

## **7-3.** テスト発射

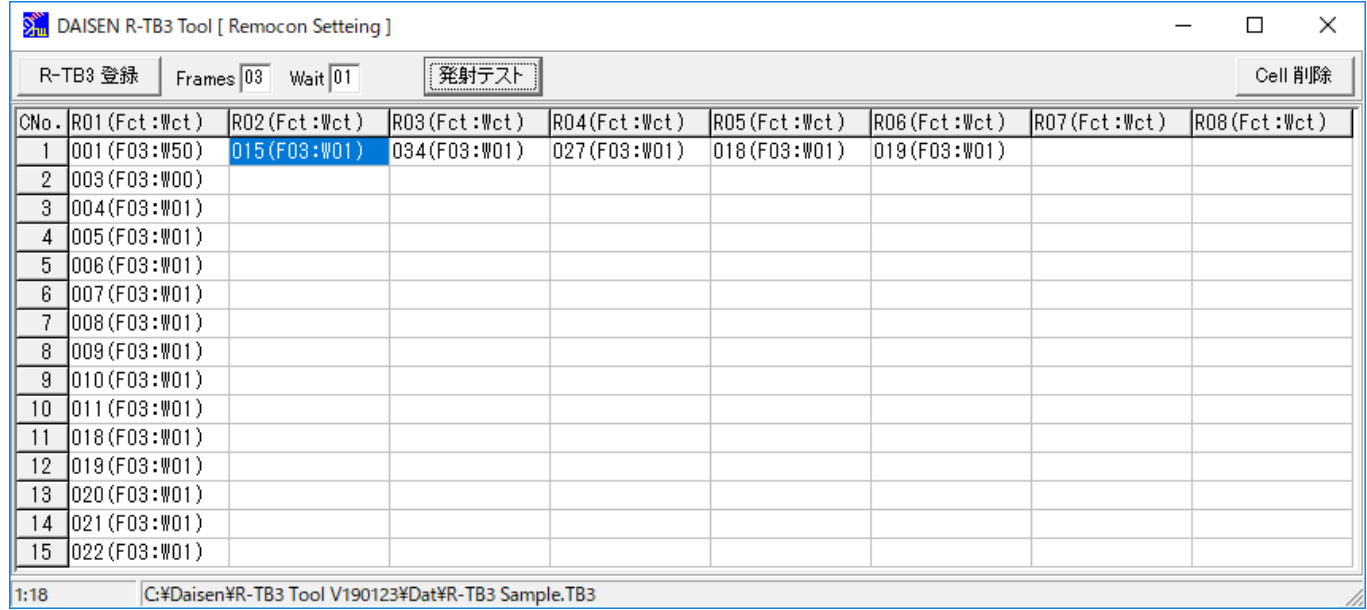

発射テストボタンをクリックするとカーソル位置に登録されている赤外データを発射します。 カーソルは逐次設定されている位置に移動していきます。

## <span id="page-14-0"></span>8.連送データの編集

#### <span id="page-14-1"></span>**8-1.** 連送データセルの削除

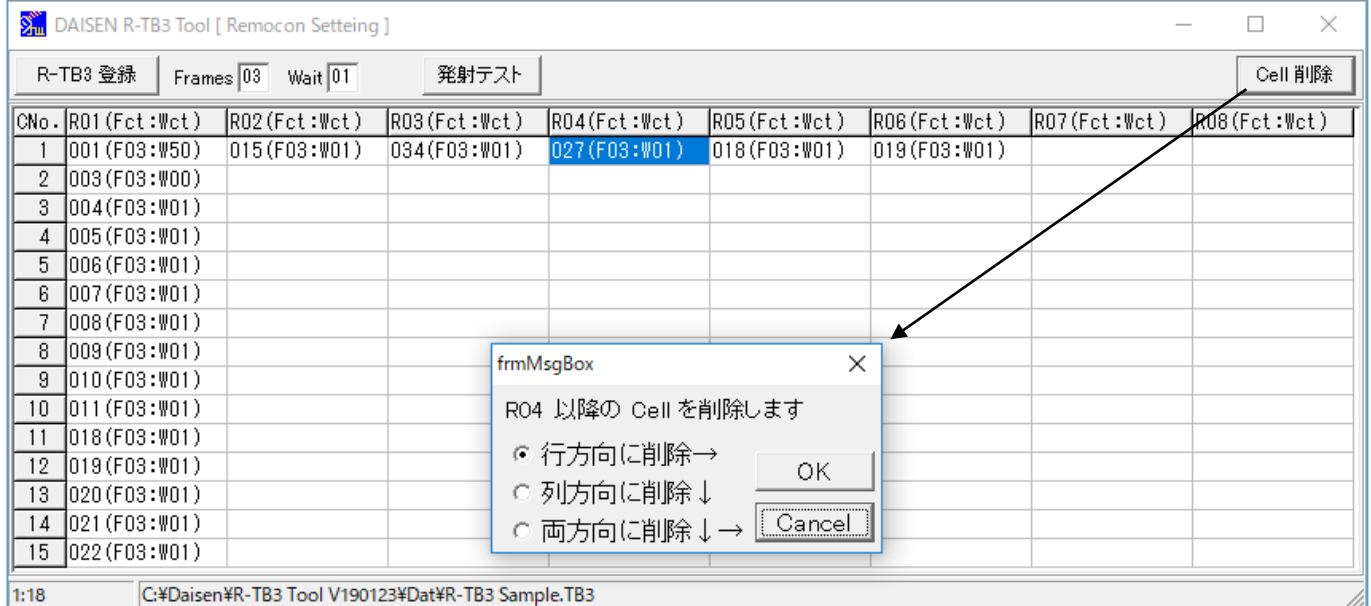

① 削除したいデータセルにマウスでクリックしてカーソルを移動させます。

② 画面右上の「Cell 削除」ボタンをクリックします。

③ 確認ダイアログで削除する方向を選んで「OK」でカーソル以降のセルを削除します。

#### 削除後の画面

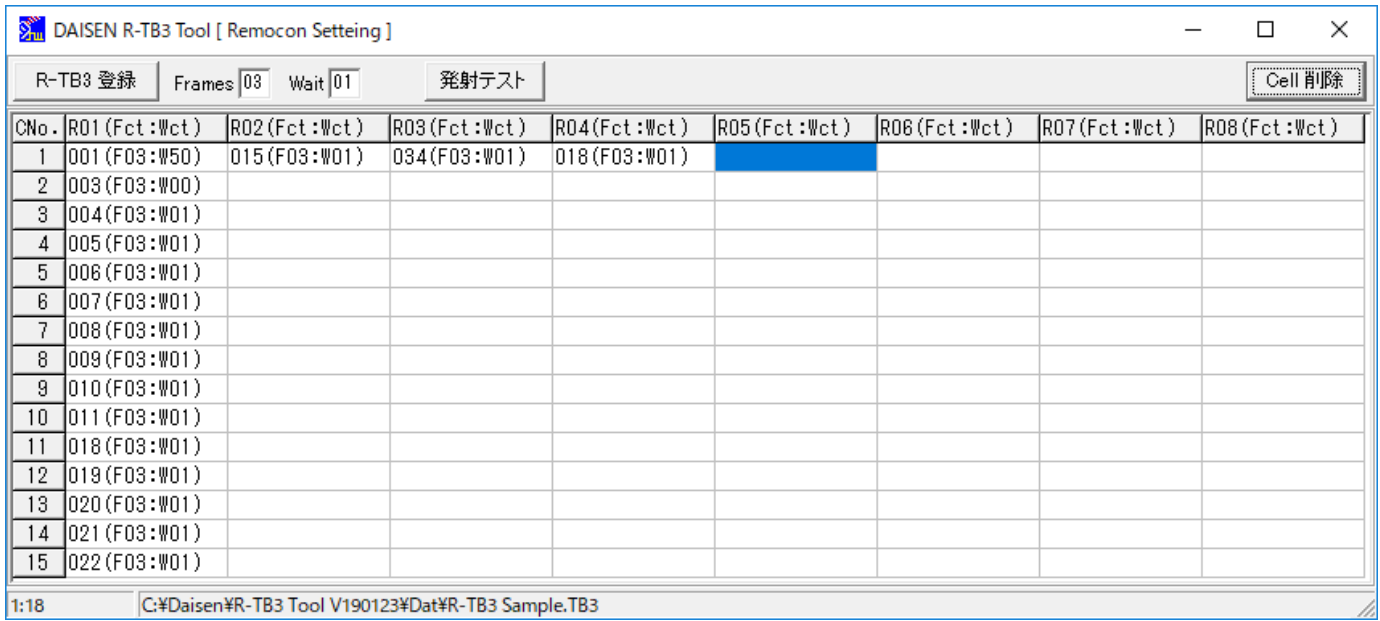

## <span id="page-15-0"></span>**8-2.** 連送データを設定する

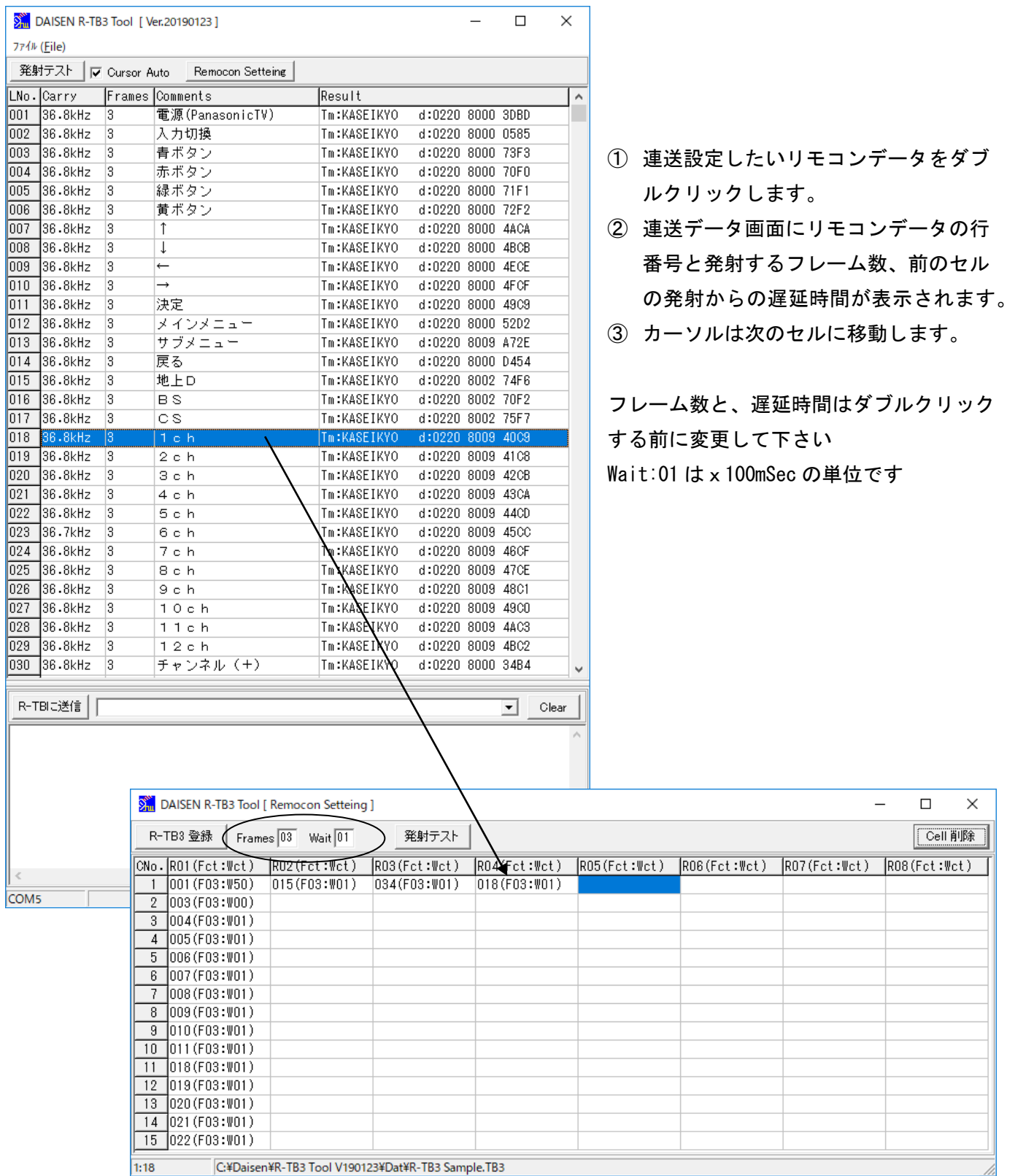

最後に「R-TB3登録」ボタンをクリックするとデータのダウンロードが始まります。 データは自動的に保存されます。(「7.サンプルデータの登録」と同様です)

## <span id="page-16-0"></span>9.外部コネクタ入力仕様

#### <span id="page-16-1"></span>**9-1. 15** 接点入力

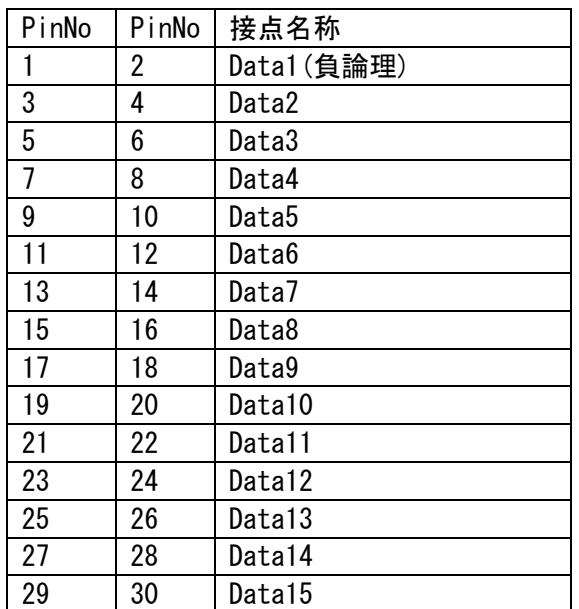

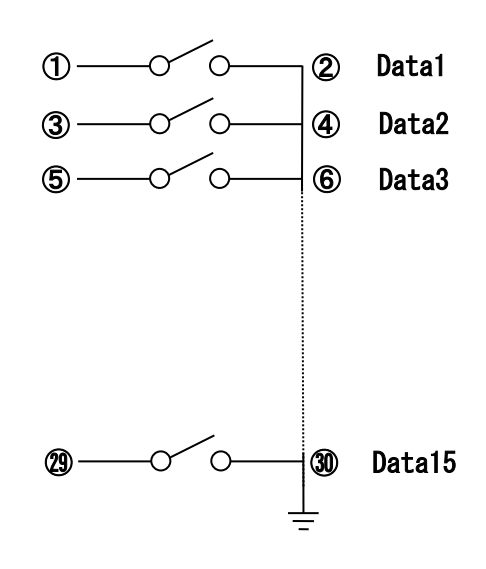

コネクタ型式:OMRON:XG4A-3034A,ケーブル側:XG4M-3030

Data1~15 は連送データ表の行番号に対応しています。

該当するデータピンが単独でショートすると間対応した連送データが発射します。

#### ◆設定入力とリモコン出力のタイミング

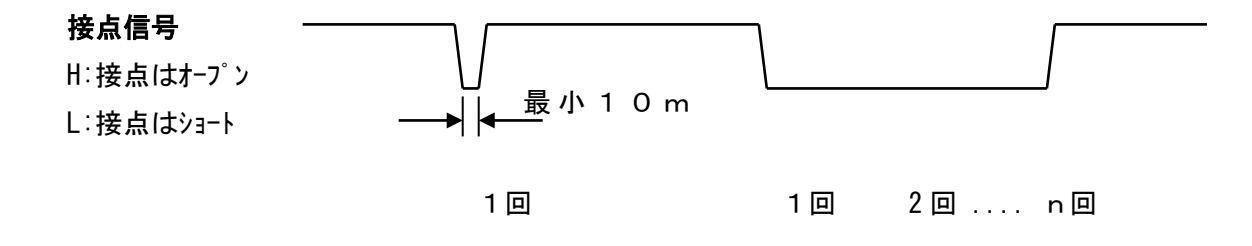

※接点信号がLow(GNDとショート)の間リモコン信号が繰返し出力されます。 繰返し発射するには連送データが単独設定されていて Wait:0 の場合です。 ショートしている間は赤色のモニターLED点灯します。

<span id="page-17-0"></span>10. 回路図

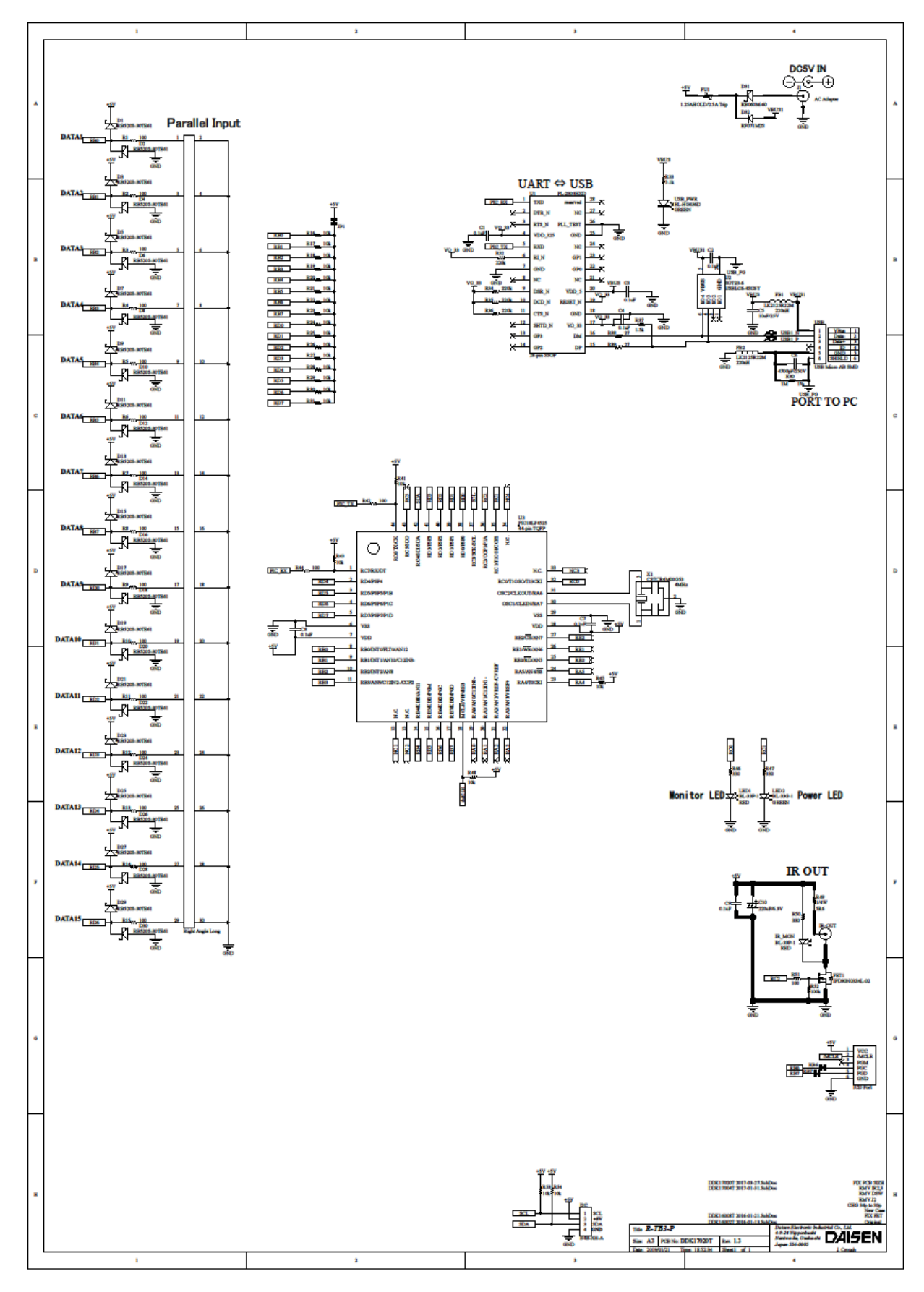

 $- 17 -$ 

メモ

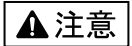

本製品は一般の民生・産業用として使用されることを前提に設計されています。 人命や危害に直接的、間接的にかかわるシステムや医療機器など、高い安全性が 必要とされる用途にはお使いにならないでください。

本製品の故障·誤動作·不具合によりシステムに発生した付随的障害および、 本製品を用いたことによって生じた損害に対し、当社は一切責任を負いません。 あらかじめご了承ください。

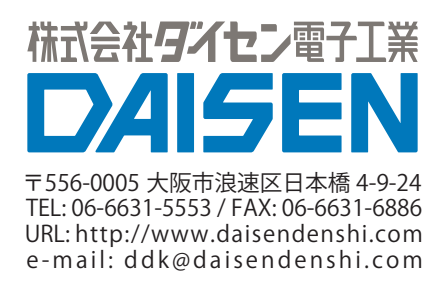